# DIE **COMMUNITY**

AÅ

 $\equiv$ 

a community.dancecloud.at

**Constanze Hey** 38358

 $\mathbb{Q}$ 

Guthaben: € 0.00

 $\overline{S}$ 

| 田

 $\oplus$ 

Constanze

 $\mathcal{C}_{\ell}$ 

# Unser neues Kundenportal

Alle Kurse, Workshops und viele weitere Funktionen sind im praktischen Hosentaschenformat über die Community auf Deinem Smartphone immer mit dabei.

Die Nutzung der Web-App ist selbstverständlich für alle derzeit angemeldeten Hey-Mitglieder kostenlos und Du kannst nach einer einmaligen Freischaltung über unser Büro direkt die Community nutzen.

Im Folgenden haben wir für Dich visualisiert, wie die verschiedenen Funktionen der Community funktionieren.

Dein Tanz Treff Hey

**Tanz** 

**EXAMUSS GETANIT WEREN** 

### **SO FUNKTIONIERT DER CHECKIN**

#### **1. MELDE DICH AN**

Per E-Mail solltest Du einen Link mit Deinen Zugangsdaten für die Community-App erhalten haben, in der übrigens auch alle unsere Videos verfügbar sind.

Unter **community.dancecloud.at** loggst Du Dich in das Online-Portal Community-App ein.

Solltest Du Deine Zugangsdaten nicht erhalten haben, melde Dich bitte unter **info@tanz-treff-hey.de**

Bei der Gelegenheit: Bitte speichere unsere E-Mail-Adresse in Deinem E-Mail-Postfach unter Deinen Kontakten. Dadurch stellst Du sicher, dass E-Mails von uns nicht in Deinem Spam-Ordner landen. Wir nutzen E-Mails nicht für Werbung, sondern um Dich auf dem Laufenden zu halten.

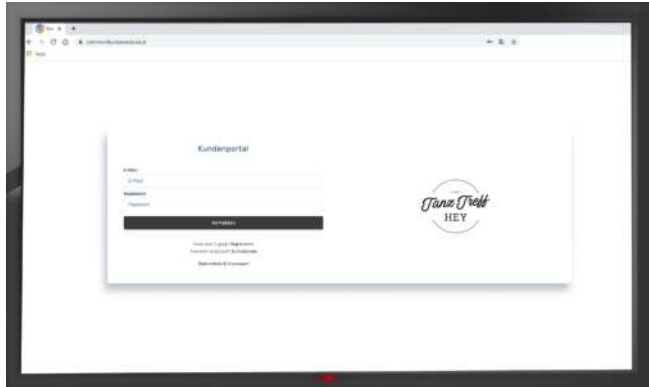

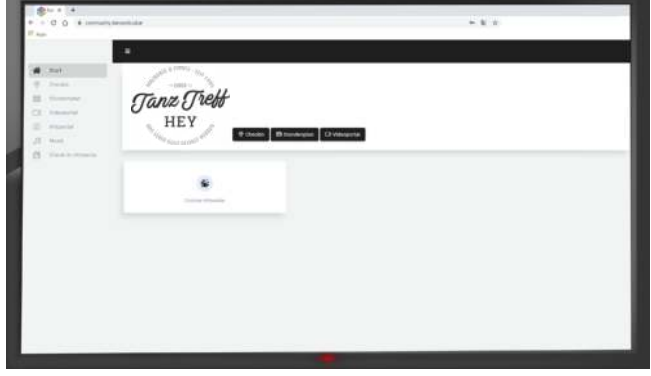

**TIPP:** Zum praktischen Einloggen auf Deinem Smart-

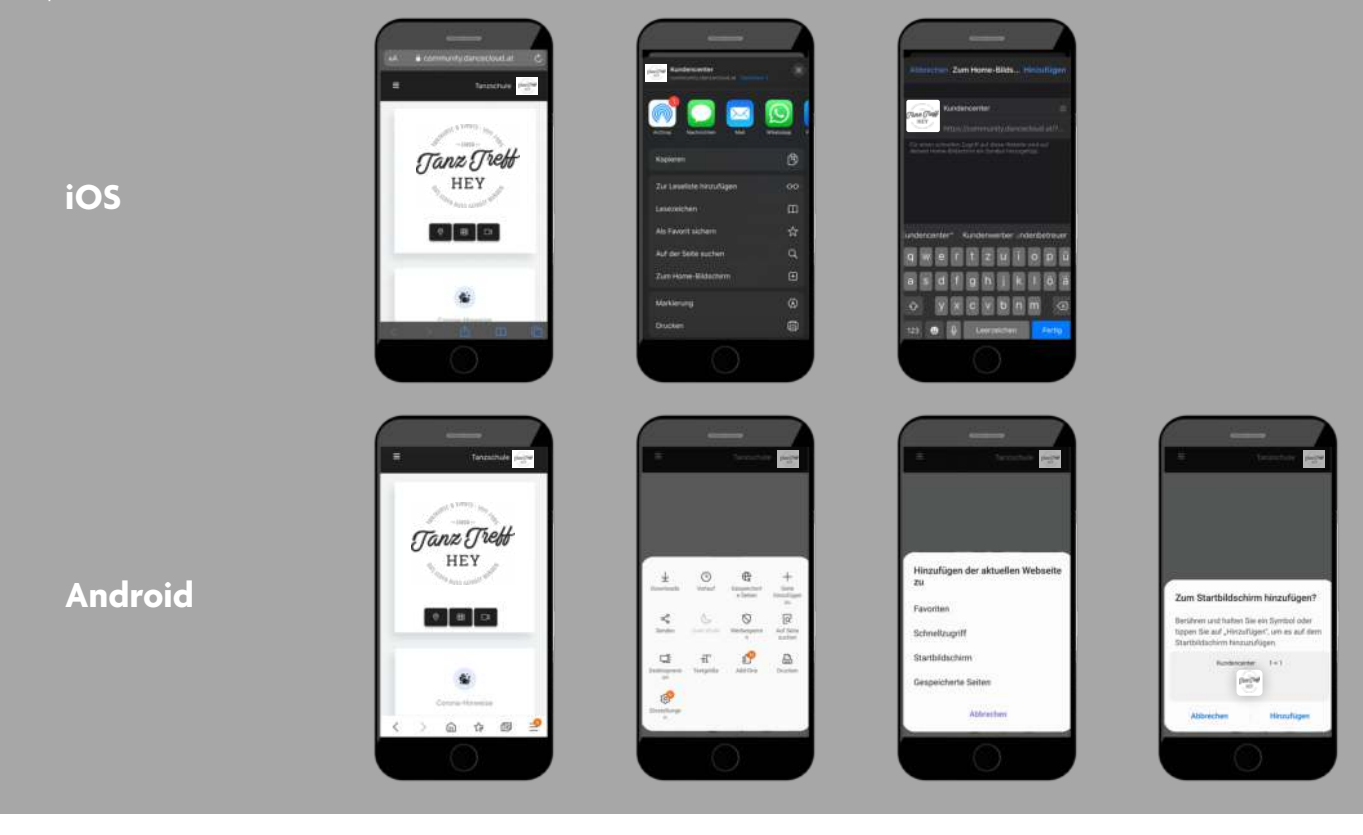

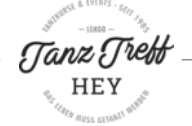

### **2. WÄHLE CHECKIN**

Mit Klick auf das **Checkin-Symbol** (oder über Checkin im Hauptmenü) kommst Du in den Checkin-Bereich.

Alternativ kannst Du auch oben rechts auf Dein Foto klicken und dann Checkin auswählen.

#### **3. WÄHLE DEINEN GEWÜNSCHTEN TERMIN AUS**

#### VORAB-CHECKIN

Im Vorab-Checkin siehst Du, zu welchen Terminen Du Dich einchecken kannst. Der Vorab-Checkin ist **ab 1 Woche bis 1h vor Kursbeginn** möglich. Außerdem wird Dir hier auch die Auslastung des Kurses angezeigt.

Wähle nun den gewünschten Termin aus – sobald das Feld grün hinterlegt ist, bist Du automatisch eingecheckt. Mehr brauchst Du nicht zu tun.

Solltest Du wider Erwarten an dem besagten Termin doch nicht kommen können, dann checke Dich unbedingt mit einem weiteren Klick auf den Termin wieder aus. Damit gibst Du anderen Teilnehmern die Möglichkeit, diesen Termin wahrzunehmen.

Oben siehst Du Dein Profil und ggf. auch Deine/n verknüpfte/n PartnerIn. Wenn Du Deine/n **verknüpfte/n PartnerIn** mit einchecken möchtest, dann wechsele durch Wischen auf das verknüpfte Profil und checke dieses ebenfalls ein. Du siehst bei den Kursdaten, ob Dein/e PartnerIn eingecheckt wurde, wenn der Zähler um zwei steigt. Wenn der Partner nicht eingecheckt ist, muss der Partner sich ebenfalls in der Community anmelden und den Checkin vornehmen. Du willst eine Verknüpfung neu anlegen oder ändern? Diese Information findest Du auch in dieser Broschüre unter 7. Verknüpfung.

Auf der Startseite findest Du Deinen aktuellen Checkin und unter **Meine Anwesenheiten** siehst Du die bereits besuchten und geplanten Tanzstunden. Ein weiteres Einchecken vor Ort ist nicht notwendig.

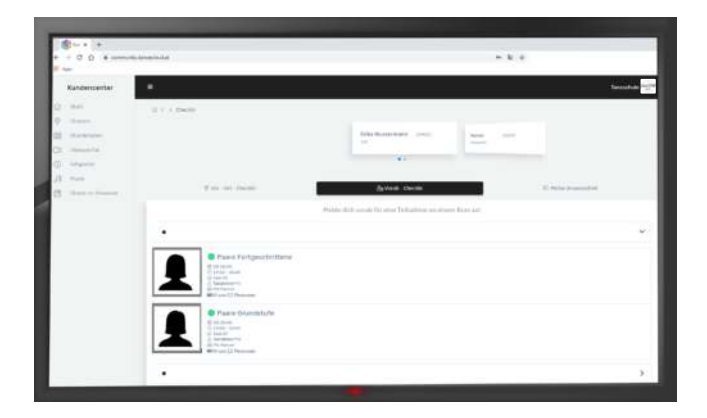

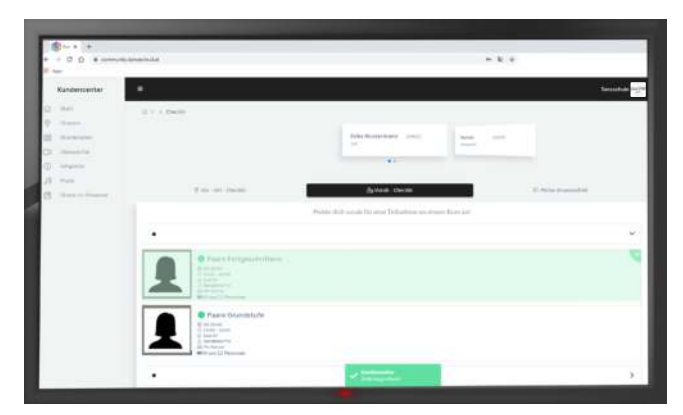

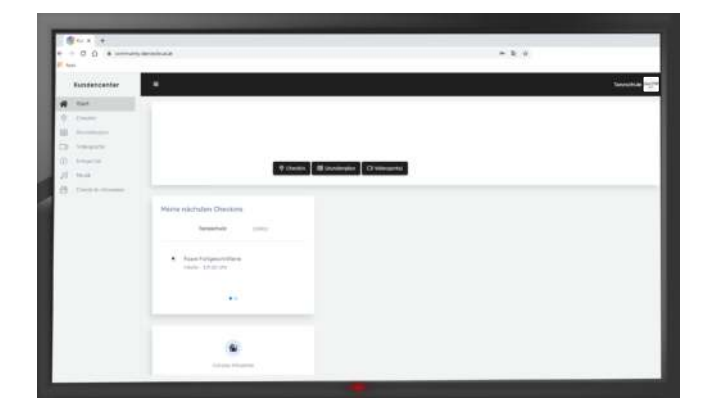

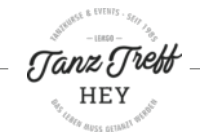

#### VOR-ORT-CHECKIN

Falls Du nach Deinem Kurs noch Lust hast weiterzutanzen, kannst Du über den **Vor-Ort-Checkin** sehen, ob in einem der folgenden Kurse noch ein Platz frei ist und Dich wiederum direkt einchecken. Hierfür muss die **Standortermittlung** auf Deinem Gerät **aktiviert** sein (funktioniert nur in 50m Umkreis zu einer unserer Locations).

Dein Standort wird dabei zu keinem Zeitpunkt an uns weitergegeben. Die Auswertung erfolgt ausschließlich auf Deinem Gerät.

#### **4. ... UND ENDLICH WIEDER TANZEN**

Komme bitte **mit Mund-Nasen-Schutz** kurz vor Beginn des Unterrichts in den Saal und verlasse diesen nach dem Unterricht bitte auch zügig mit Mund-Nasen-Schutz unter Beachtung der Abstandsregelungen (**Mindestabstand 1,5 m**).

Während des Tanzens darfst Du den Mund-Nasen-Schutz natürlich abnehmen.

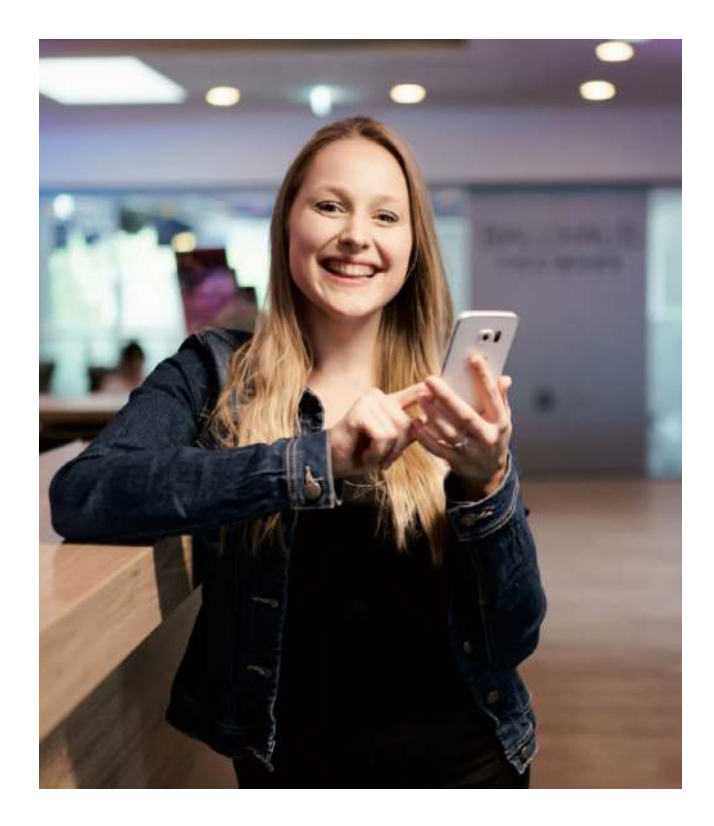

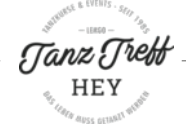

## **DIE COMMUNITY KANN NOCH MEHR**

#### **5. GRUPPEN**

Gruppen ermöglichen es Dir, stets auf dem neuesten Stand zu sein. Jegliche Art von Neuigkeiten in unseren verschiedenen Bereichen werden hier in der jeweiligen Gruppe veröffentlicht.

Im Menüpunkt **Gruppen** sind unter **Meine Gruppen** die Gruppen aufgelistet, in denen Du bereits Mitglied bist. Unter **Öffentliche Gruppen** siehst Du alle unsere frei zugänglichen Gruppen.

Um einer Gruppe beizutreten, klicke erst die jeweilige Gruppe an und wähle dann oben rechts **Beitreten** bzw. **Mitgliedschaft anfragen** aus. Im letzteren Fall wird Deine Anfrage durch unser Büro-Team geprüft und bestätigt.

Trete gerne allen Gruppen bei, zu denen Du informiert bleiben möchtest.

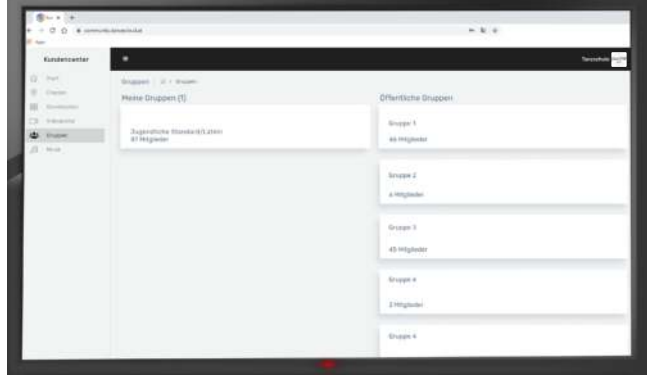

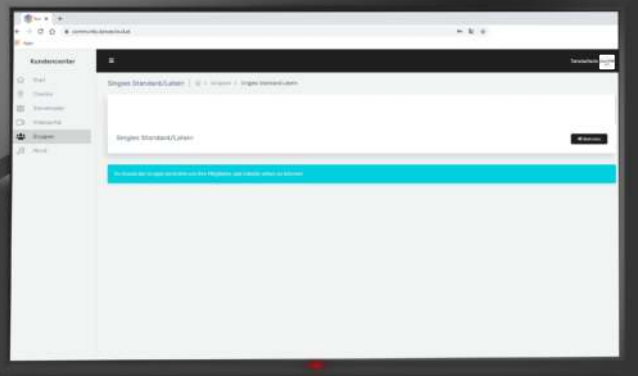

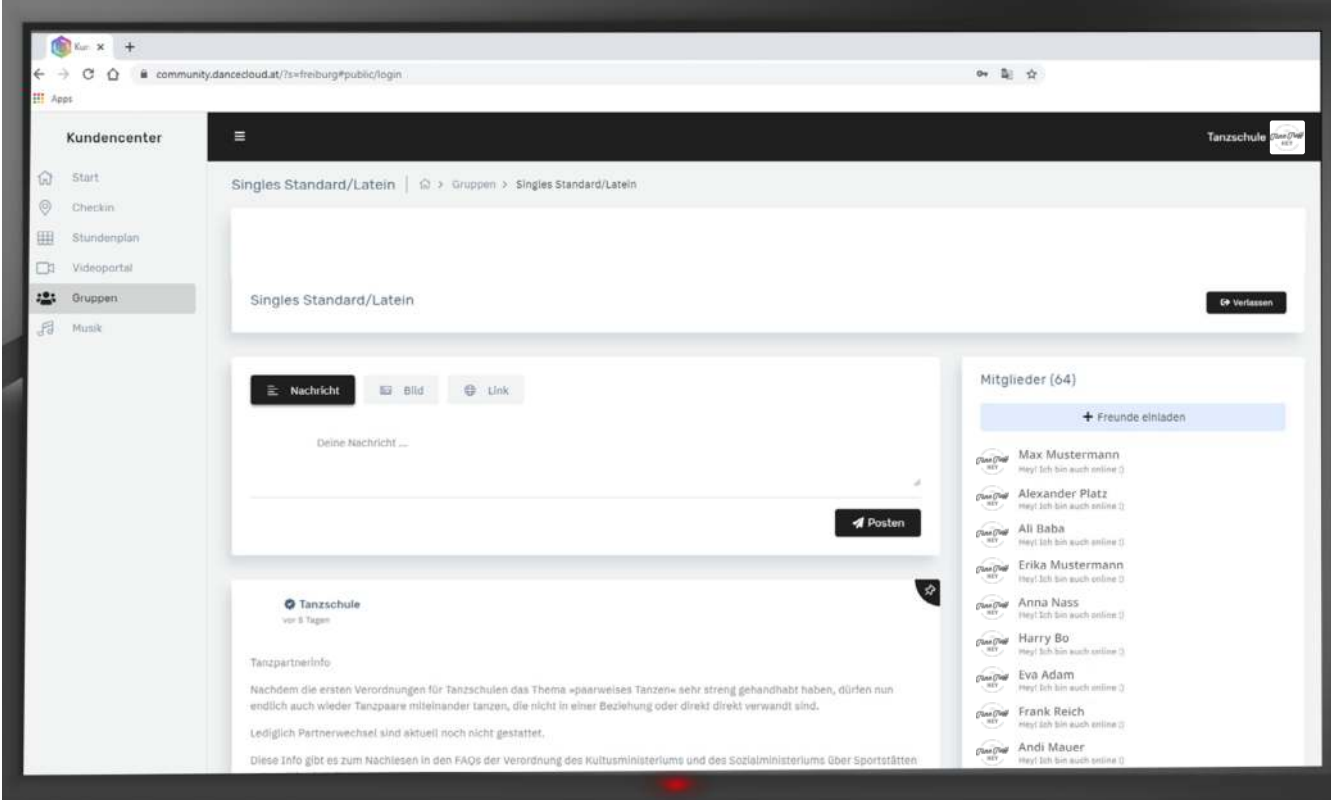

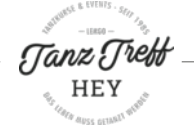

#### **6. PROFILBILD ÄNDERN**

Mit Klick auf Dein Profilbild oben rechts öffnet sich ein Drop-Down-Menü, in dem Du Mein Profil auswählen kannst. Unter diesem Menü-Punkt findest Du einen Überblick über Deine Profilinformationen: Dein Profilbild, Deine Kundennummer sowie die Stufen, die Du aktuell besuchst.

Hier kannst Du auch Dein Profilbild ändern. Nach dem Hochladen wird das Foto von uns geprüft und anschließend freigeschaltet.

#### **7. VERKNÜPFUNG MIT PARTNER / ELTERN / KIND**

Unter **Mein Profil** kannst Du außerdem auch eine/n TanzpartnerIn verknüpfen – das vereinfacht Euren Checkin-Prozess, da bei verknüpften Paaren eine Person beide Profile einchecken kann (siehe weiter oben unter 3.).

Auch Verwandte können sich hier verknüpfen, z.B. Eltern mit ihren Kindern.

Nach dem Speichern der Verbindung wird diese von unserem Büro-Team geprüft und anschließend freigeschaltet.

#### **8. FREUNDE**

In der Community gibt es nun die Möglichkeit sich mit Freunden zu verknüpfen und mit diesen im **Chat** zu kommunizieren.

Um neue Freunde hinzuzufügen, klicke oben rechts auf **Mein Profil**. Hier siehst Du Deine **Freundesliste**.

Mit Klick auf das »**+**« Symbol kannst Du entweder Deinen QR-Code von einer/m FreundIn scannen lassen, oder den QR-Code von Deiner/m FreundIn selbst scannen. Eine/r von Euch öffnet die Kamera-Funktion Eures Smartphones und scannt damit den QR-Code der/s jeweils anderen.

Jetzt seid Ihr als Freunde verknüpft und könnt auch die **Chat-Funktion** der Community nutzen.

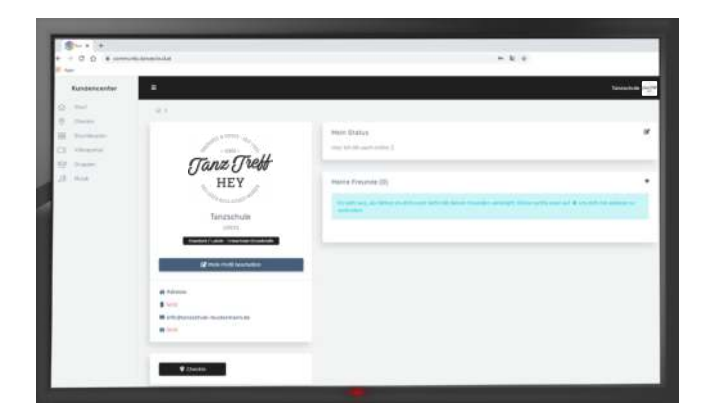

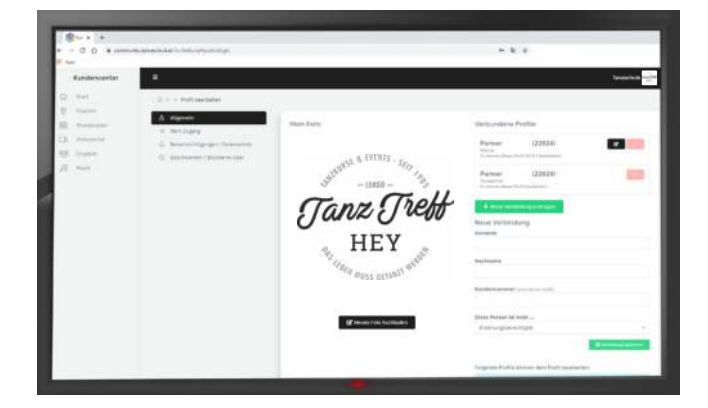

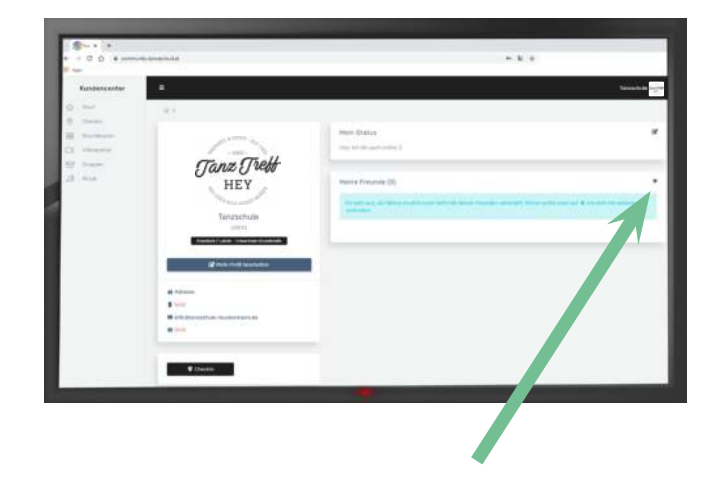

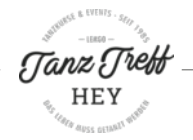

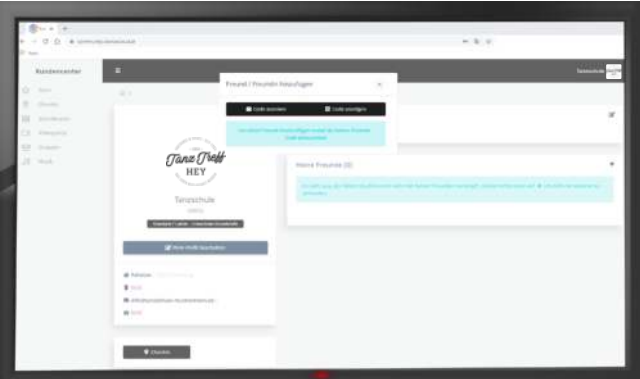

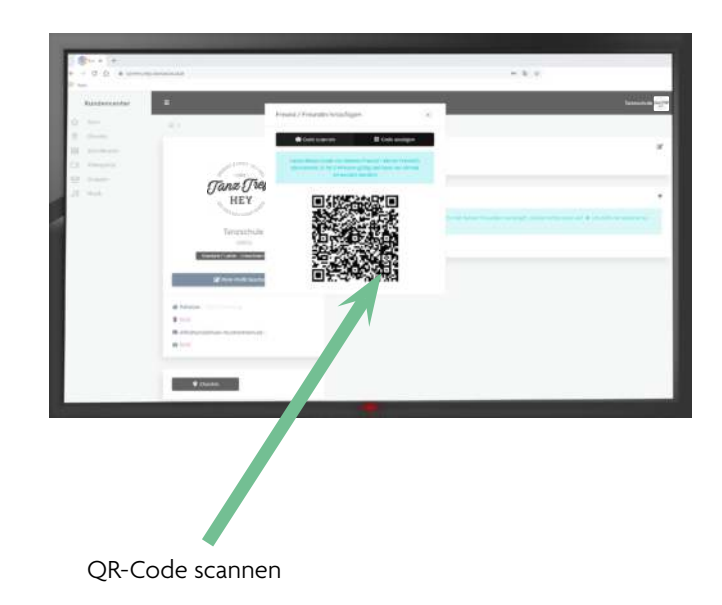

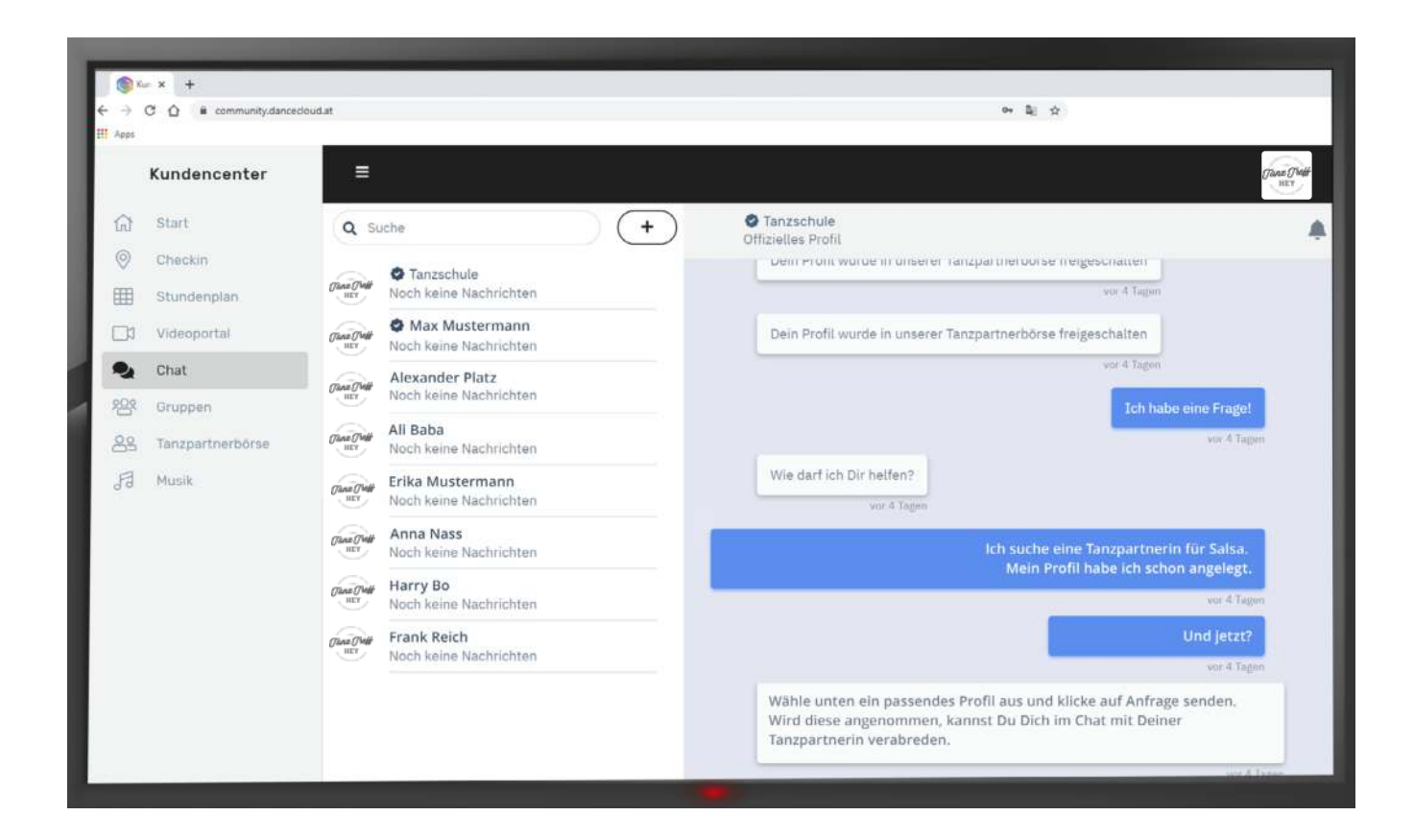

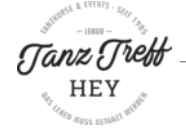